## Eclipse Theme Colour Change Guide

By default, Eclipse on the Linux Teaching Server (NoMachine) is set to the dark theme to match the OS. To change to light mode, please follow the steps below:

Note: You may also use this guide to change the colour scheme on your own machine.

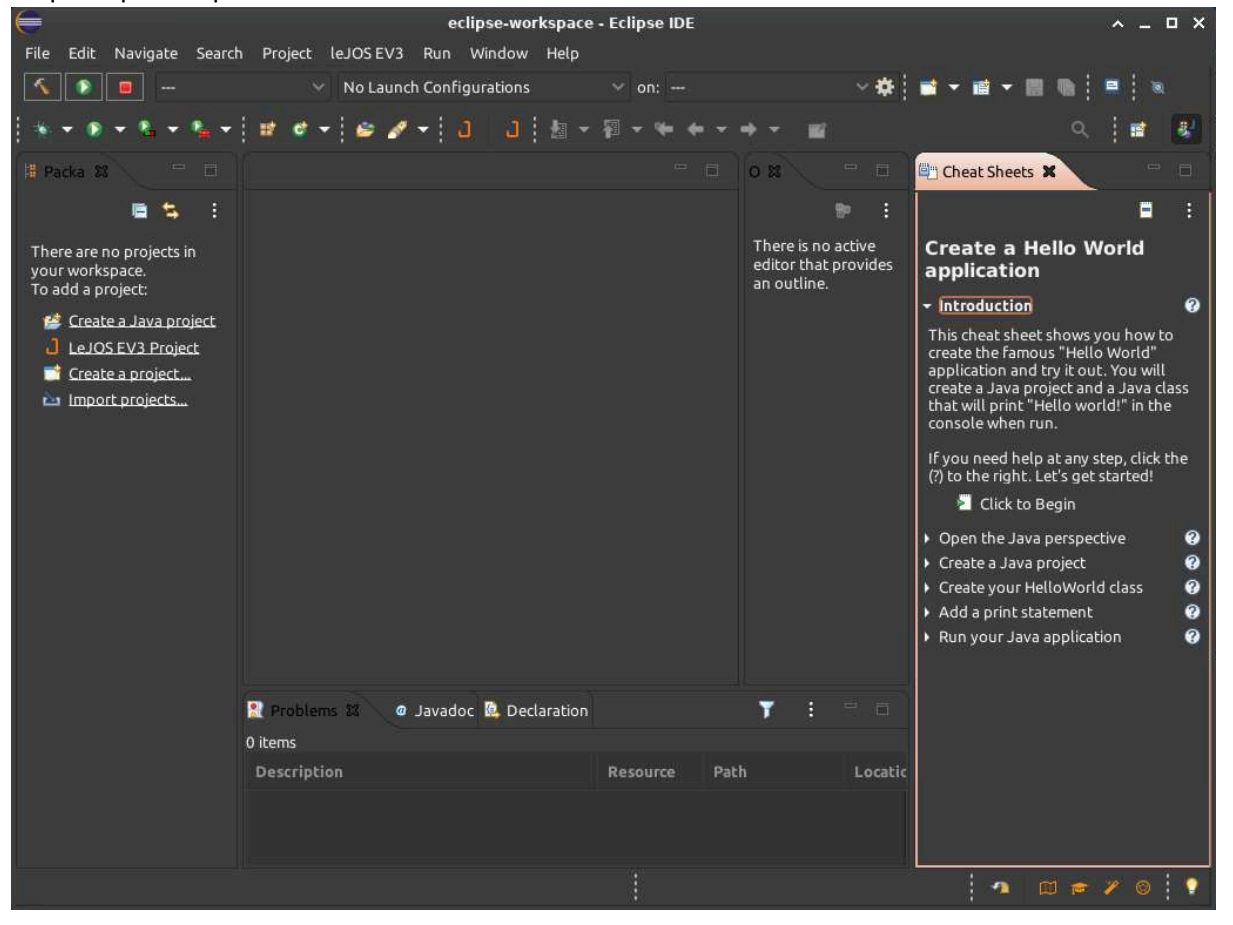

Step 1: Open Eclipse on NoMachine.

Step 2: Go to Window -> Preferences

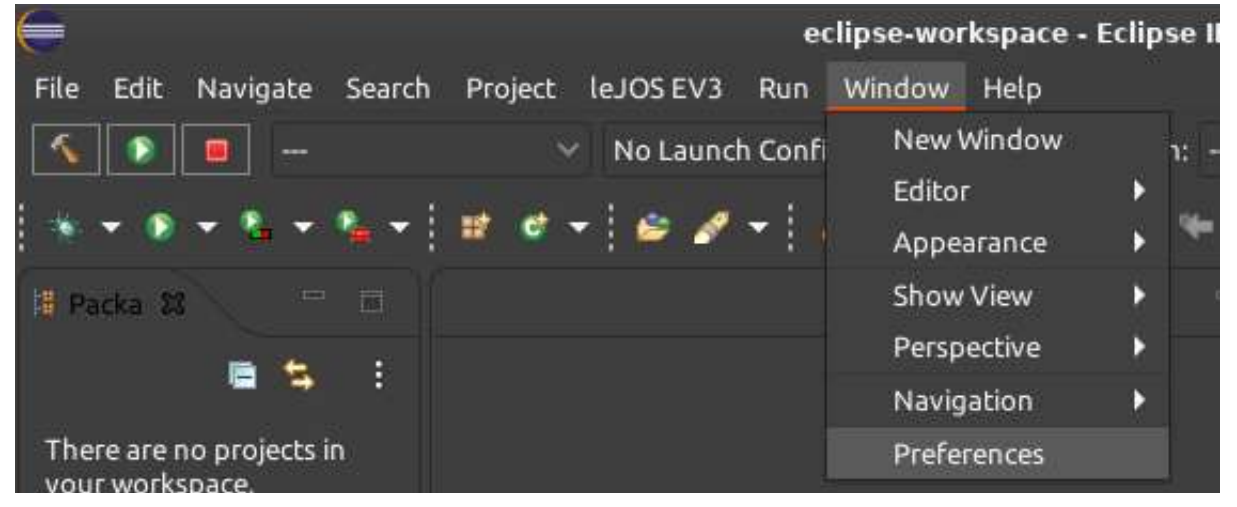

## Step 3: In the preference window, on the left-hand pane, go to General -> Appearance.

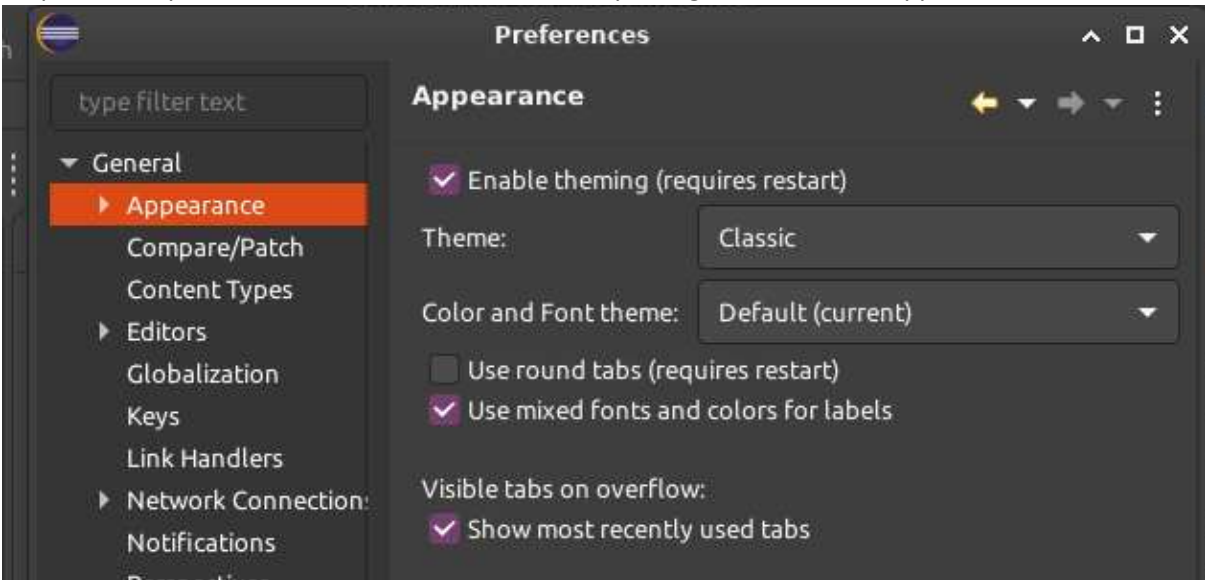

Step 4: On the right-hand pane, ensure 'Enable Theming' is checked and under Theme, choose Light.

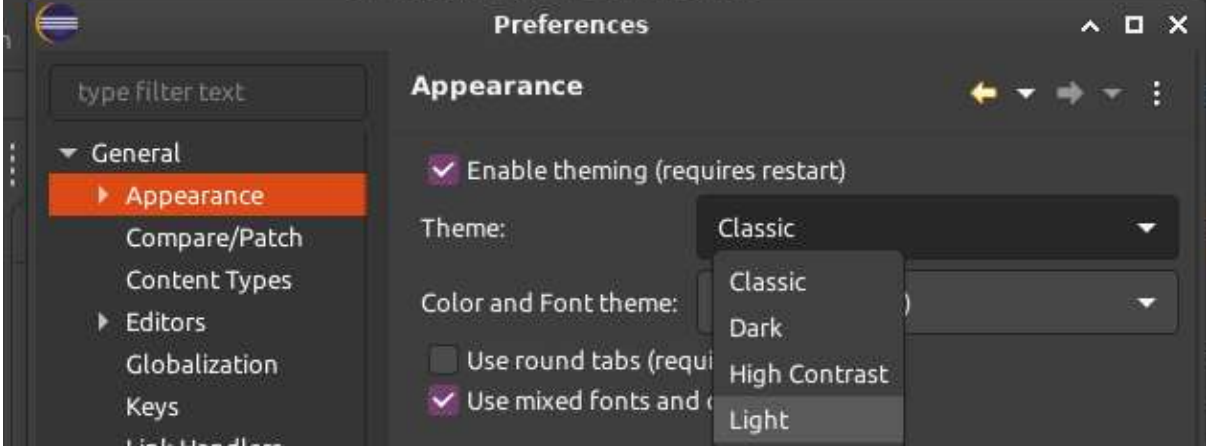

Step 5: Press apply and close. You may need to close Eclipse and open it again for the change to be complete. Then you should have a lighter IDE!

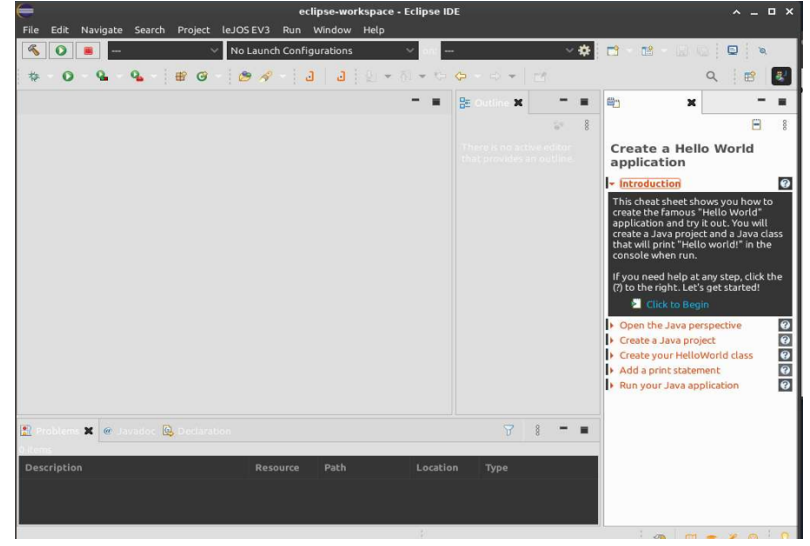

For further customisation, you may use the following steps: Step 1: Open Eclipse and in the top menu go to Help->Install New Software.

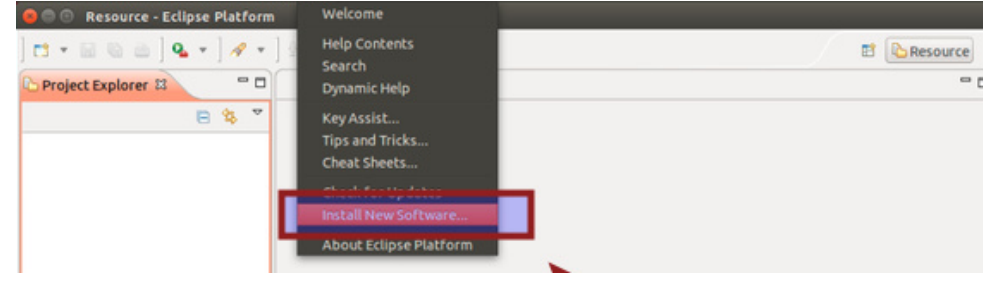

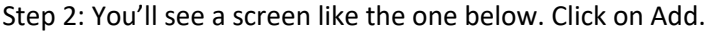

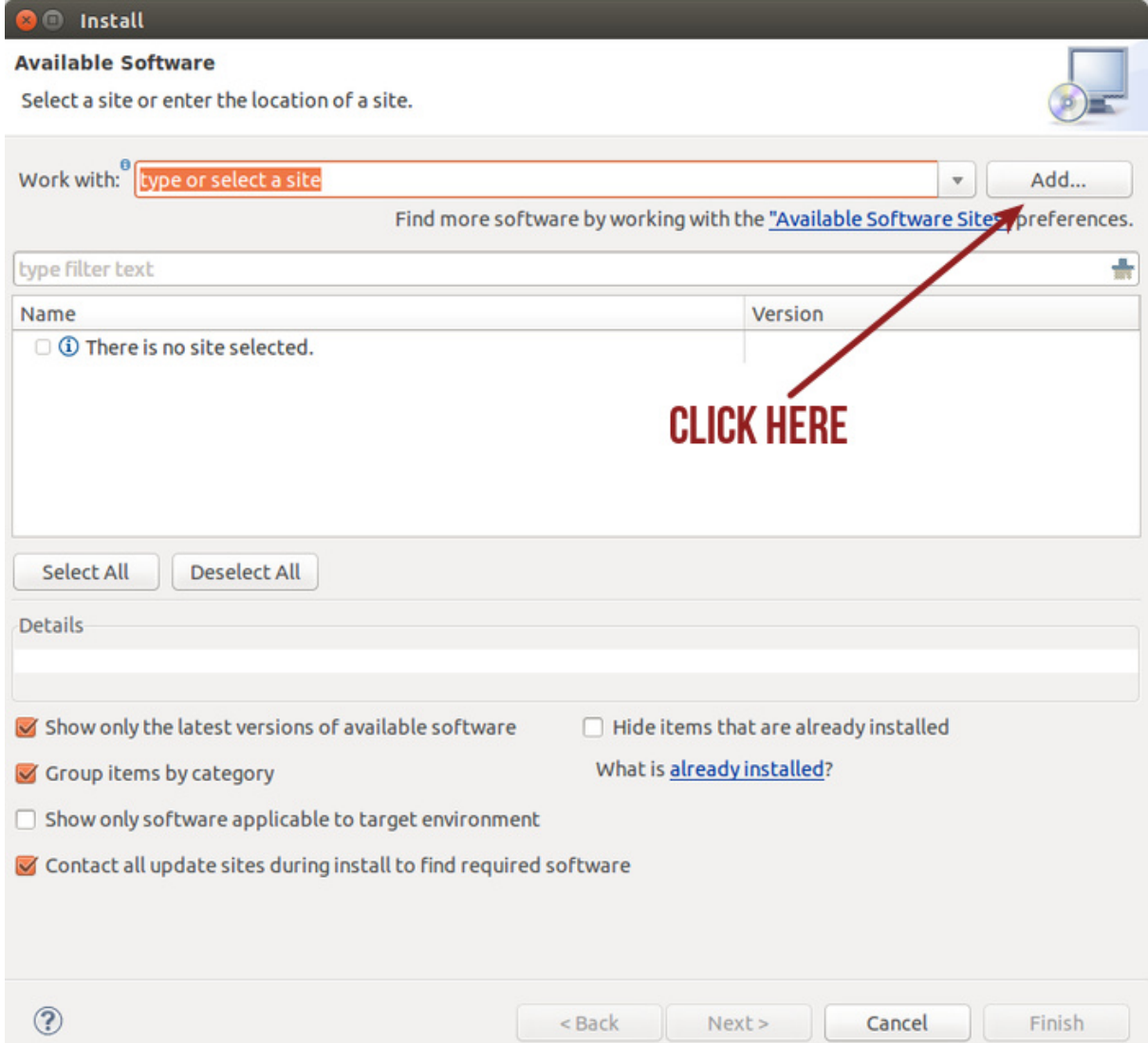

Step 3: Add the following URL in location: http://eclipse-color-theme.github.io/update/. You can copy the URL here. Give it any name you like. Once done press OK.

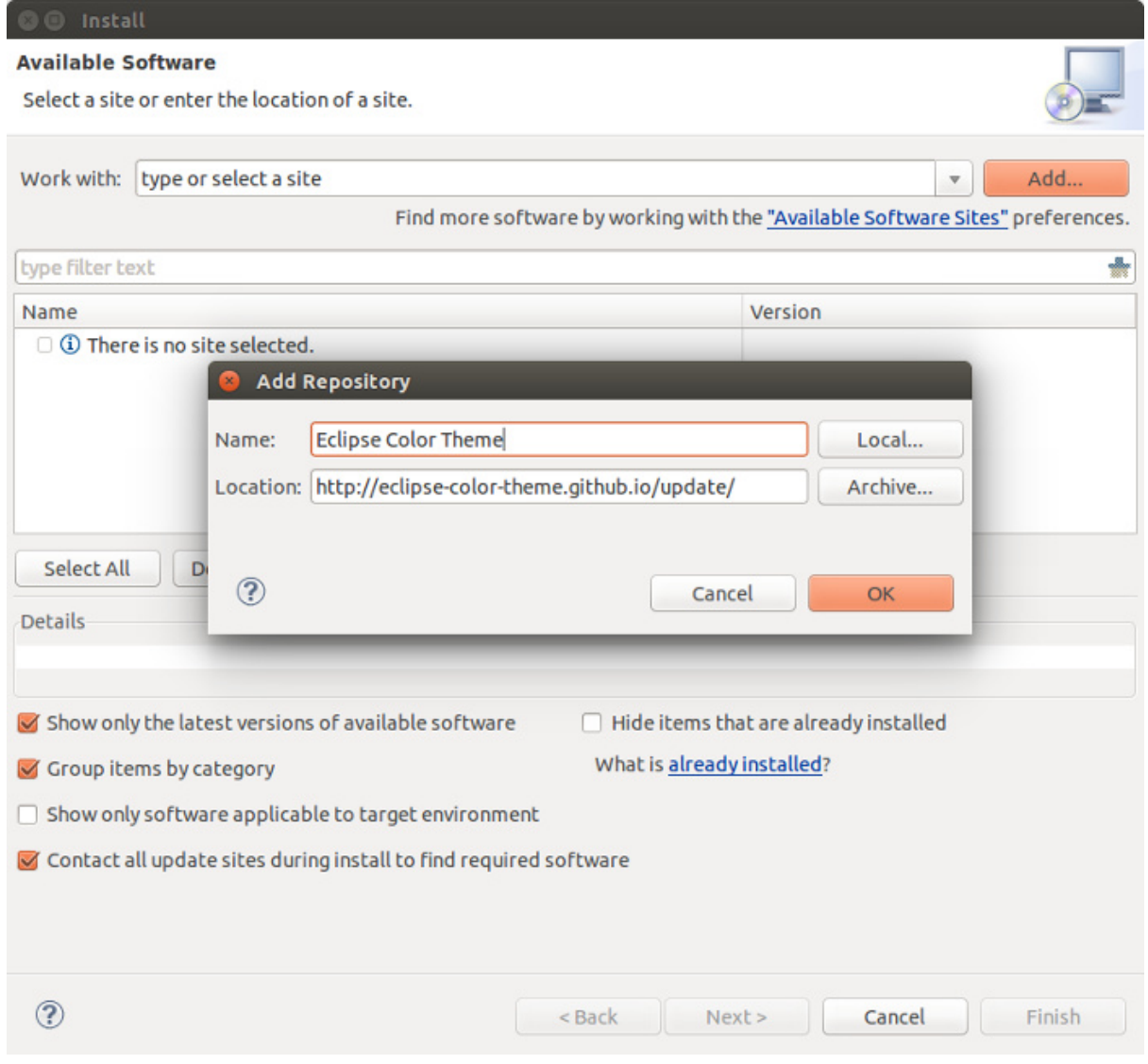

Step 4: Once added, you'll see that Eclipse Color Theme (or whatever name you chose) has appeared. Select it and press Next.

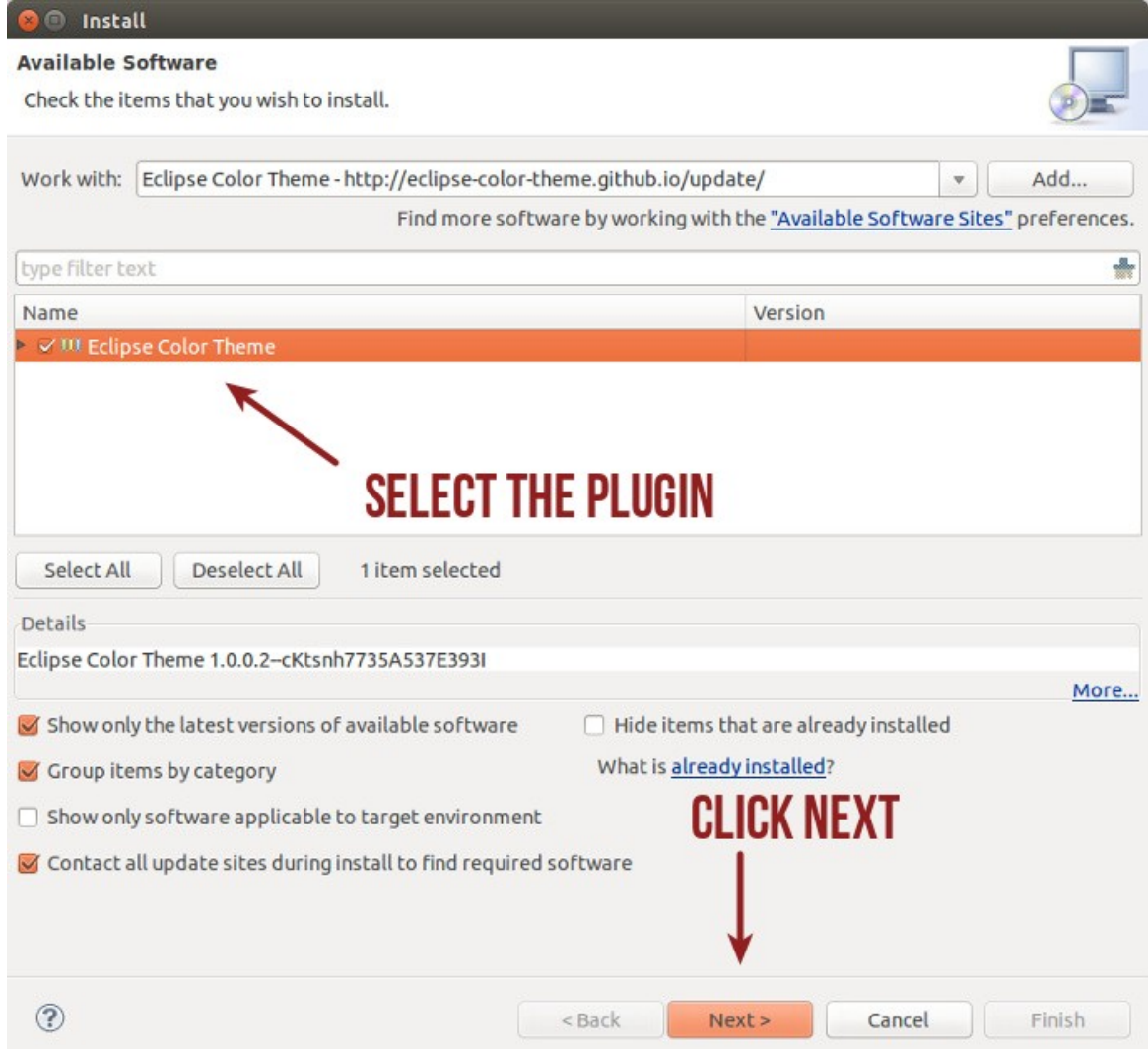

Keep pressing Next and okay, accept licence when prompted.

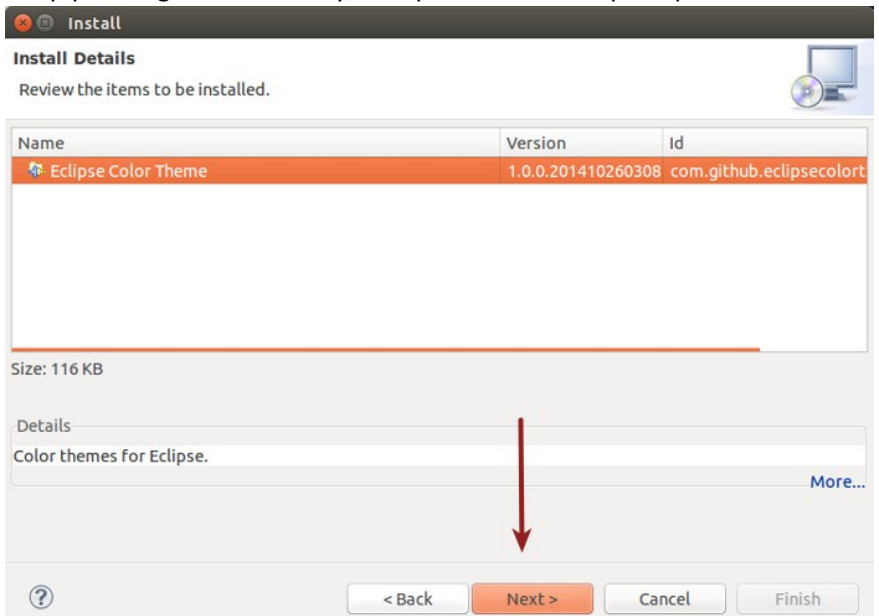

You'll also see a security warning during the installation. Just press OK.

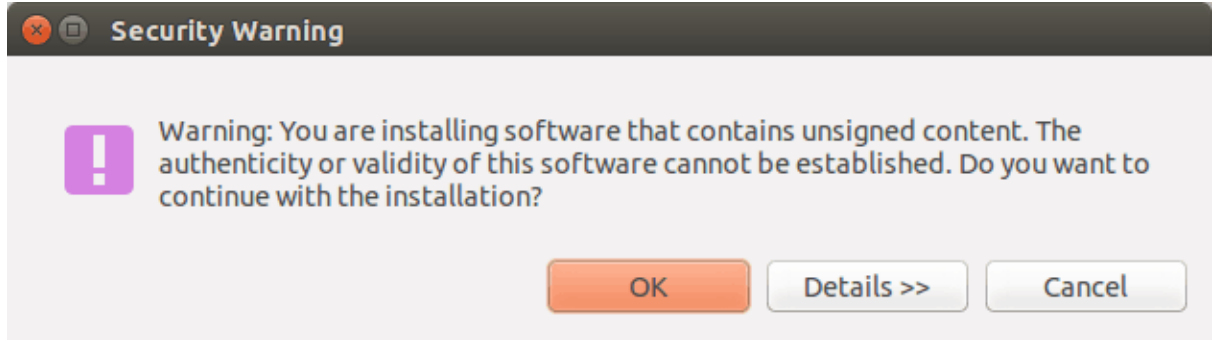

Step 5: Now that we have installed the color theme plugin, it is time to use this plugin and change the skin of Eclipse. Go to Menu->Windows->Preference:

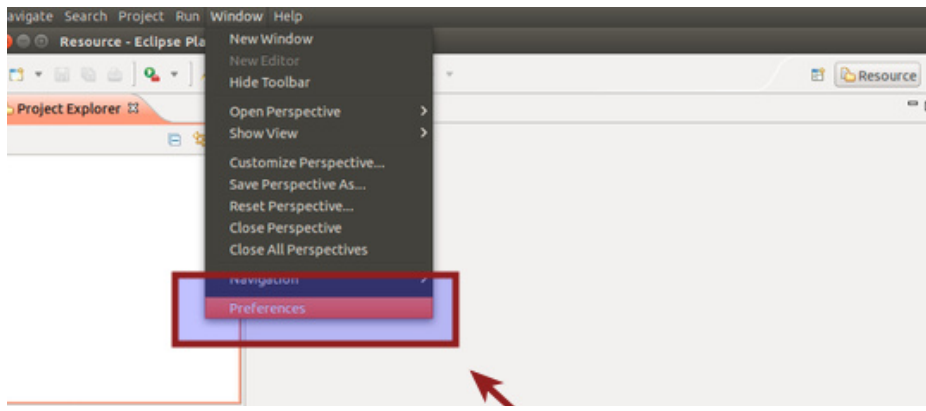

In the left sidebar, go to General->Appearance->Color Theme. When you select that, it will show you different available themes in the right pane. You can choose the one you like and press OK. All done!

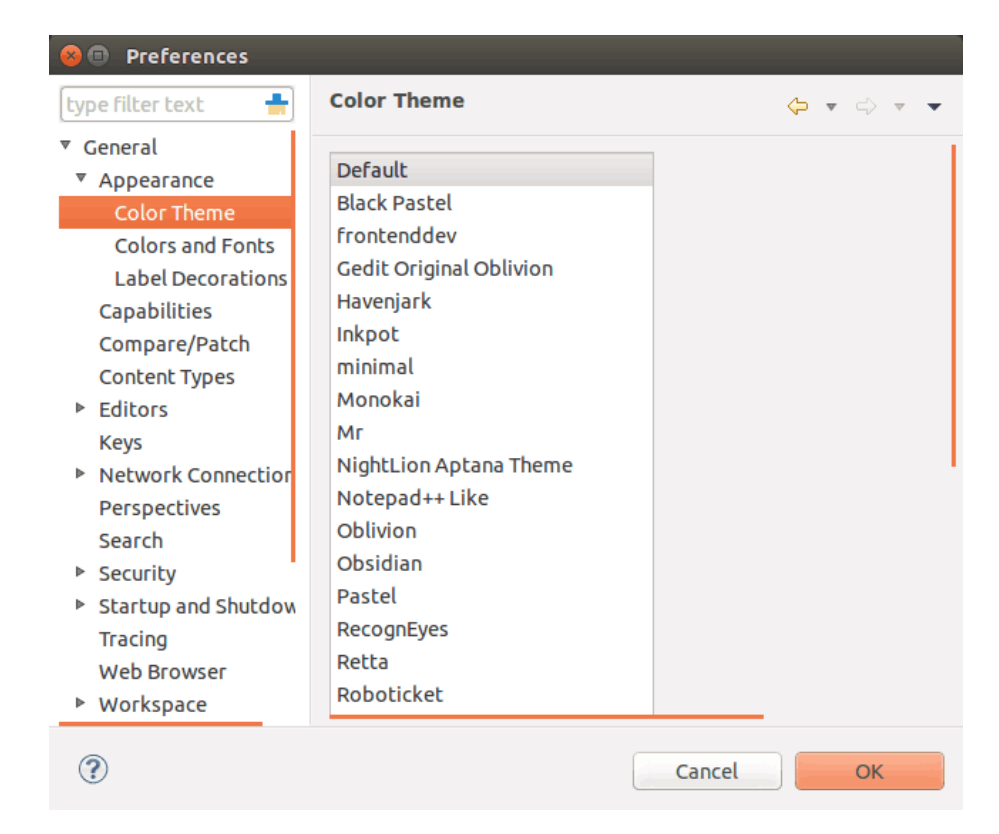